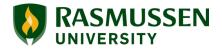

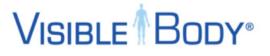

### Visible Body Account Set-Up Information

# 1. Start by clicking the link in your Blackboard course

- 1. If prompted, sign into your Rasmussen student account, using your Rasmussen (first.last@smail.rasmussen.edu) account and password.
- 2. Follow the instructions to create your Visible Body account. Click on "Sign Up!" and be sure to enter your *Rasmussen student email address*.
- 3. After you sign up initially, you can access Visible Body by continuing to use the link in your Blackboard course OR by going to <a href="https://courseware.visiblebody.com">https://courseware.visiblebody.com</a>

#### 2. Bookmark the Courseware homepage

Make a bookmark of <u>https://courseware.visiblebody.com</u> to quickly get back to your course.

#### 3. Use the correct Internet browser

Chrome, Firefox, and Safari all work with Visible Body Courseware, but Internet Explorer *does not*. Here are all of the <u>system requirements for Courseware</u>.

#### 4. Start exploring the resources

Your content is arranged by module. Open each folder to begin exploring the lesson content, knowledge checks, and practice quizzes.

Remember that to access your activities on *mobile devices* like phones and tablets, you must use the <u>mobile apps</u>.

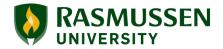

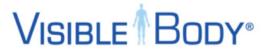

#### 5. Practice Quizzes and Knowledge Checks

The work you complete in Visible Body does NOT count toward your overall course grade. All practice quizzes and knowledge checks are *ungraded* and are meant to help you prepare for your graded assessments in Blackboard.

Scores for practice quizzes are recorded in the "Gradebook" within the Visible Body courseware, but this "Gradebook" is NOT associated with your overall grade for the course. These scores are recorded only to provide you with the ability to track your progress. Knowledge Checks are only for self-study and will not be recorded.

#### 5. Download the mobile apps

Download the mobile apps for reference alongside your course! <u>They're awesome</u> and give you access to tons of extra content while you're on the go. Once you've downloaded them, they don't even require Wi-Fi. Here's how to <u>download the</u> <u>mobile apps</u>. Make sure that you review the <u>system requirements</u> for before you download them to your device.

Note: You have **one mobile download** per app. If you have more than one mobile device, choose the device where you think you'll use Visible Body the most.

#### 6. Launch the web apps

When launching an assignment or web app, **it's normal for the load time to be up to a minute.** Make sure that you're using an updated version of Chrome, Firefox, or Safari and that your internet connection is strong. Some amazing 3D graphics are loading for you, and once they load, the apps will work fast!

#### 7. Practice manipulating the 3D models

Human Anatomy Atlas, Muscle Premium, Anatomy & Physiology, and Physiology & Pathology all include 3D models that you can explore. You can move and rotate the models, dissect structures, and zoom through the models' layers. Use our tutorials to learn how to <u>manipulate the 3D anatomy models</u> and how to <u>build your own</u> <u>custom views</u>.

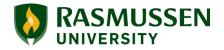

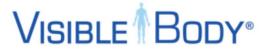

## Feeling stuck? Try the Help Center and our other resources!

In the upper right corner of the Courseware screen, you can find the help icon with a link to the <u>Courseware Help Center</u>.

| VISIBLE    |                                                                                                    |                                            | • ?            |
|------------|----------------------------------------------------------------------------------------------------|--------------------------------------------|----------------|
| Courseware | Welcome                                                                                            |                                            | Help Center    |
|            | Select a course below to view your assignments, or access Visible Body apps from the My Apps page. |                                            | Version 1.1.13 |
| My Courses |                                                                                                    |                                            | Terms of Use   |
| D My Apps  | A&P Pre-Lab and Post-Lab Assessments                                                               | created on 01/23/18<br>created on 08/09/18 |                |
|            | A&P Pre-Lab and Post-Lab Assessments                                                               |                                            |                |
|            | Intro to A&P                                                                                       | created                                    | l on 08/16/18  |
|            |                                                                                                    |                                            |                |

You can also find lots of helpful information about using Courseware here in the <u>Visible Body Help Center</u>, on our <u>Youtube Channel</u>, and on the <u>Visible Body Blog</u>!